Février 2018

# Fiche d'application QIAsymphony® RGQ

*artus*® CMV QS-RGQ Kit (type d'échantillon : sang)

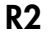

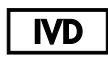

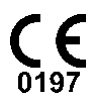

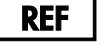

4503363 *artus* CMV QS-RGQ Kit, version 1.

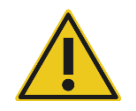

Vérifier la disponibilité de nouvelles révisions des notices électroniques à l'adresse www.qiagen.com/products/artuscmvpcrkitce.aspx avant de procéder à la réalisation des tests.

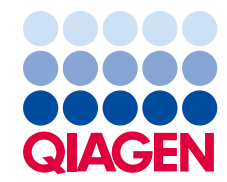

# Informations générales

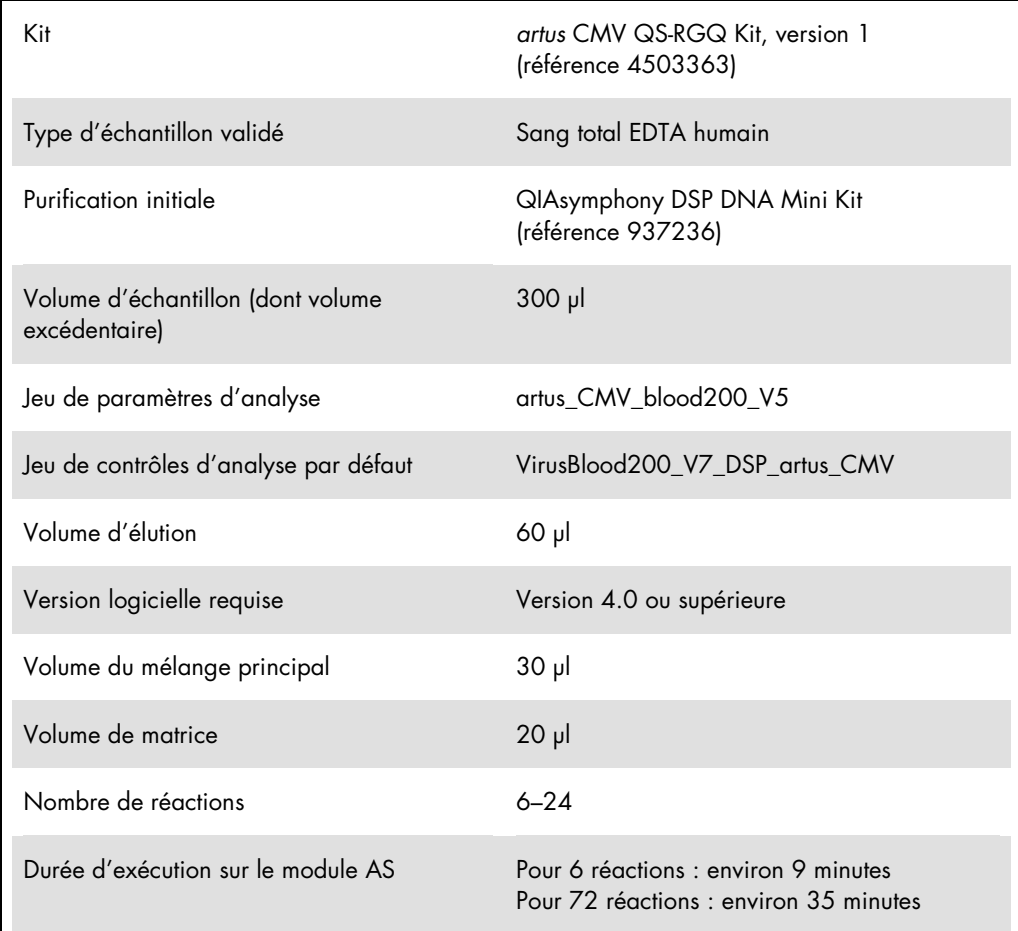

# <span id="page-1-0"></span>Matériel nécessaire, mais non fourni

## Kit de purification

QIAsymphony DSP DNA Mini Kit (référence 937236)

## Adaptateurs pour QIAsymphony SP

- Elution Microtube Rack QS (Cooling Adapter, EMT, v2, Qsym, référence 9020730)
- Châssis de transfert
- Tube Insert 3B (Insert, 2,0 ml v2, samplecarr. (24), Qsym, référence 9242083)

Consommables pour l'instrument QIAsymphony SP

- Sample Prep Cartridges, 8-well (référence 997002)
- 8-Rod Covers (référence 997004)
- Filter-Tips, 1500 µl (référence 997024)
- Filter-Tips, 200 µl (référence 990332)
- **Elution Microtubes CL (référence 19588)**
- Tip disposal bags (référence 9013395)
- Micro tubes 2.0 ml Type H ou Micro tubes 2.0 ml Type I (microtubes Sarstedt®, références 72.693 et 72.694, www.sarstedt.com) à utiliser avec les échantillons et contrôles internes

Adaptateurs et supports pour réactif pour QIAsymphony AS

- Reagent holder 1 QS (Cooling Adapter, Reagent Holder 1, Qsym, référence 9018090)
- RG Strip Tubes 72 QS (Cooling Adapter, RG Strip Tubes 72, Qsym, référence 9018092)

Consommables pour l'instrument QIAsymphony AS

- Strip Tubes and Caps, 0.1 ml (référence 981103)
- Tubes, conical, 2 ml, Qsym AS (référence 997102) ou Micro tubes 2.0 ml Type I (microtubes Sarstedt, référence 72.694.005)
- Éventuellement : Tubes, conical, 5 ml, Qsym AS (référence 997104) ou Tubes with flat base from PP (Sarstedt, référence 60.558.001)
- Filter-Tips, 1500 µl (référence 997024)
- Filter-Tips, 200 µl (référence 990332)
- Filter-Tips, 50 µl (référence 997120)
- Tip disposal bags (référence 9013395)

# Stockage et manipulation des échantillons

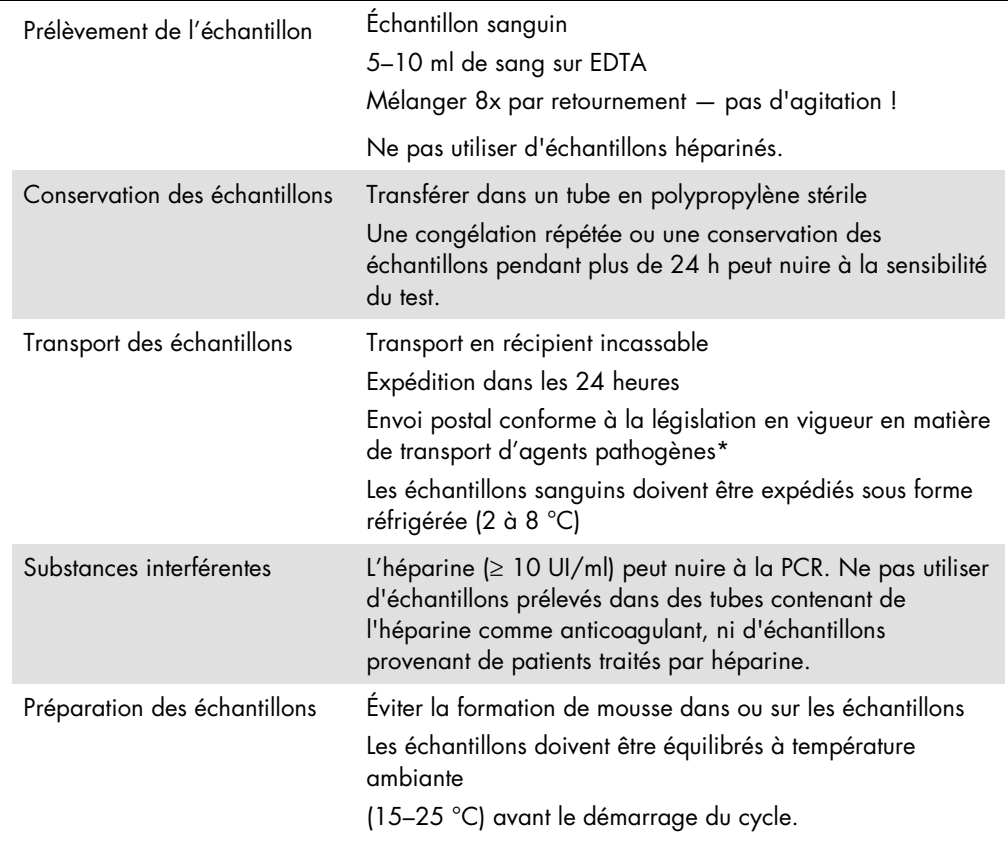

\* International Air Transport Association (Association internationale du transport aérien, IATA). Dangerous Goods Regulations (Règlement sur le transport des matières dangereuses).

# Procédure

## Ajout du contrôle interne aux échantillons

L'emploi du QIAsymphony DSP ADN Mini Kit associé au *artus* CMV QS-RGQ Kit nécessite l'introduction du contrôle interne (CMV RG IC) dans la procédure de purification afin de surveiller l'efficacité de la préparation des échantillons et de l'analyse en aval.

Pour un cycle multi-analyses avec test des virus CMV et EBV au cours du même cycle de PCR, s'assurer que le CMV RG IC du *artus* CMV QS-RGQ Kit a été utilisé dans le processus de purification. Utiliser un CMV RG IC issu du même lot pour la préparation d'échantillon et la configuration d'analyse des contrôles de PCR. Ne pas utiliser de CMV RG IC portant un numéro de lot différent.

Les contrôles internes doivent être ajoutés au tampon ATE (ATE) et le volume total du mélange de tampon ATE de contrôle interne (ATE) reste de 60 µl.

Le tableau représente l'addition du contrôle interne à la solution d'isolement dans le rapport de 0,1 µl pour 1 µl de volume d'élution. Il est recommandé de préparer les mélanges nécessaires juste avant leur utilisation.

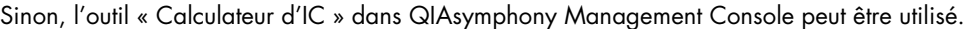

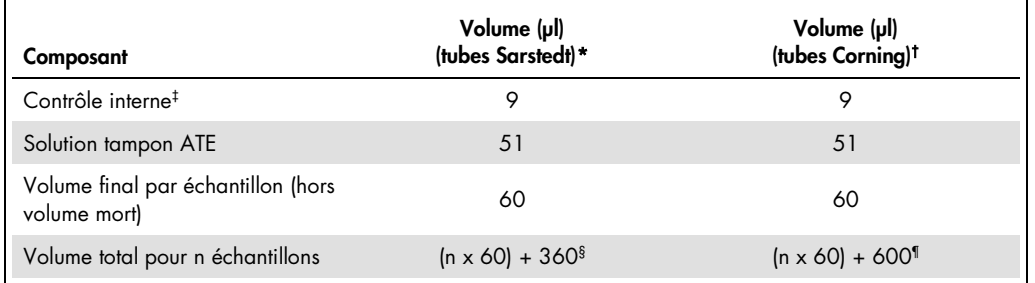

\* Micro tubes 2.0 ml Type H et Micro tubes 2.0 ml Type I (microtubes Sarstedt, références 72.693 et 72.694).

- † Tubes 14 ml, 17 x 100 mm polystyrene round-bottom (Corning® Inc., réf. 352051 ; Becton Dickinson était le fournisseur précédent de ce tube et Corning Inc. est désormais le nouveau fournisseur).
- ‡ On calcule la quantité de contrôle interne à partir des premiers volumes d'élution (90 µl). Le volume mort supplémentaire dépend du type de tube utilisé pour l'échantillon.
- § Un mélange de contrôle interne correspondant à 6 échantillons supplémentaires (c'est-à-dire 360 µl) est requis. Ne pas remplir plus de 1,92 ml de volume total (ce qui correspond à 13 échantillons maximum). Ces volumes sont spécifiques aux Micro tubes 2.0 ml Type H et Micro tubes 2.0 ml Type I (microtubes Sarstedt, références 72.693 et 72.694).
- ¶ Un mélange de contrôle interne correspondant à 10 échantillons supplémentaires (c'est-à-dire 600 µl) est requis. Ne pas remplir plus de 13,92 ml de volume total (ce qui correspond à 111 échantillons maximum). Ces volumes sont spécifiques aux Tubes 14 ml, 17 x 100 mm polystyrene round-bottom, Corning Inc., réf. 352051 ; Becton Dickinson était le fournisseur précédent de ce tube et Corning Inc. Est désormais le nouveau fournisseur.

# Configuration du QIAsymphony SP

#### Tiroir « Waste » (Déchets)

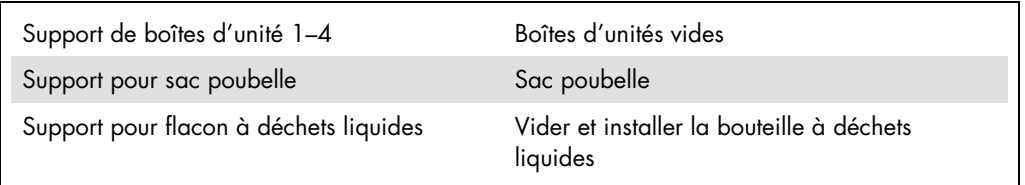

# Tiroir « Eluate » (Éluat)

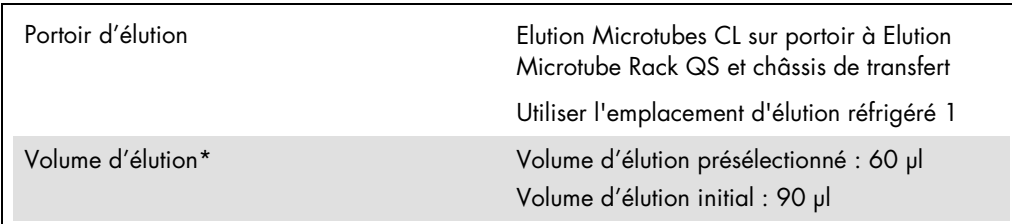

\* Le volume d'élution est présélectionné pour le protocole. Il correspond au volume minimum accessible d'éluat dans le tube d'élution final. Le volume initial de solution d'élution est nécessaire pour que le volume d'éluat réel soit le même que le volume présélectionné.

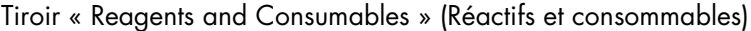

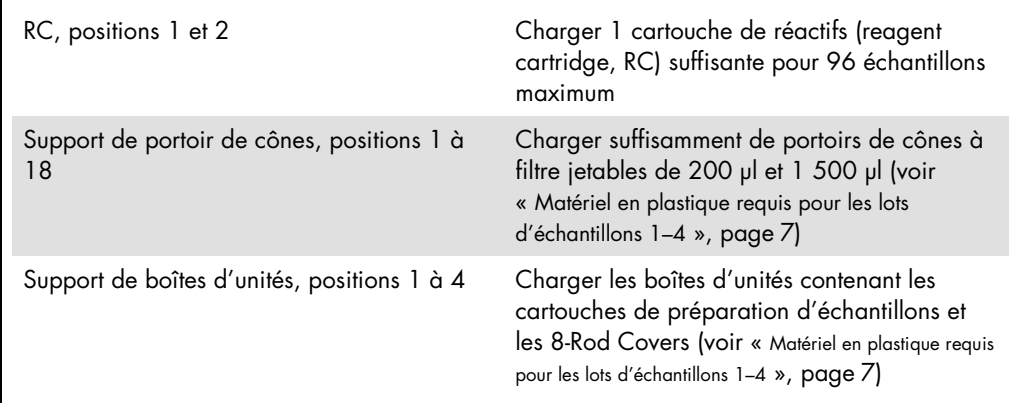

## Tiroir « Sample » (Échantillon)

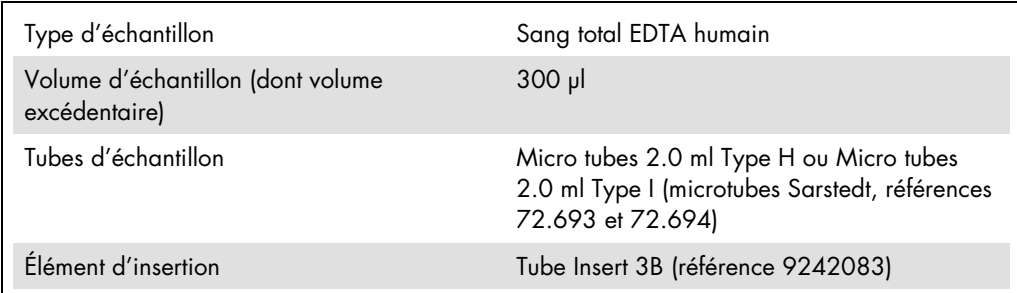

<span id="page-6-0"></span>Matériel en plastique requis pour les lots d'échantillons 1–4

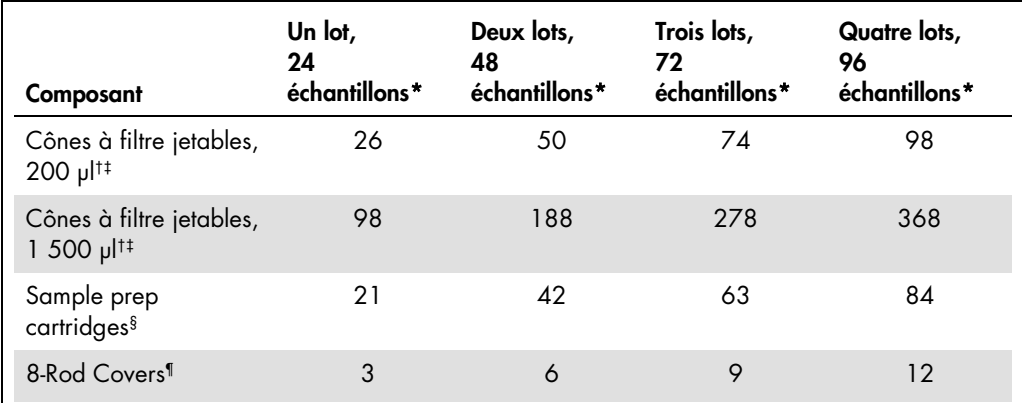

\* L'utilisation de plusieurs tubes de contrôle interne par lot et la réalisation de plusieurs inventaires nécessitent davantage de cônes munis de filtres jetables.

† Il y a 32 cônes à filtre par portoir de cônes.

‡ Le nombre requis de cônes à filtre correspond à 1 inventaire par cartouche de réactifs.

§ Il y a 28 cartouches de préparation des échantillons par boîte.

¶ Il y a douze manchons pour 8 barreaux/boîte.

# Configuration du QIAsymphony AS

#### Consommables

Lors de la configuration, les positions appropriées pour chaque consommable sur le module QIAsymphony AS sont indiquées sur l'écran tactile de l'appareil.

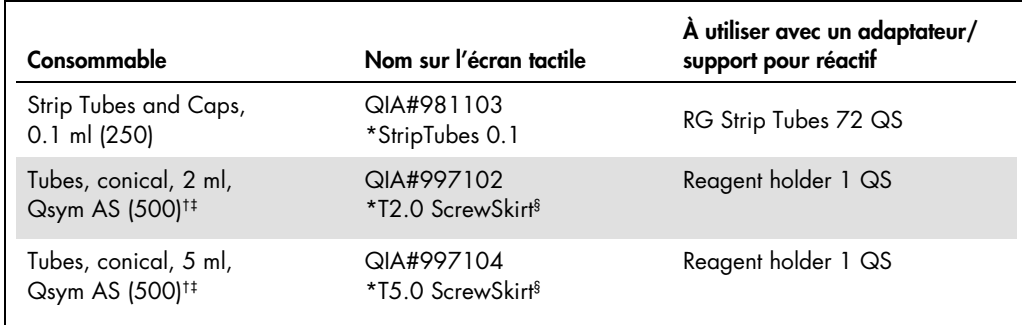

\* Indique le matériel de laboratoire pouvant être réfrigéré en utilisant un support réfrigérant muni d'un codebarres.

- † Pour les composants du mélange principal, le mélange principal préparé par le système, les étalons d'analyse et les contrôles d'analyse.
- ‡ Les tubes Sarstedt décrits dans la section « [Matériel nécessaire, mais non fourni](#page-1-0) », page 2, peuvent également être utilisés.
- § Le suffixe « (m) » sur l'écran tactile indique que les calculs du niveau de liquide pour le tube respectif ont été optimisés pour les réactifs formant un ménisque concave.

#### Adaptateurs et supports pour réactif

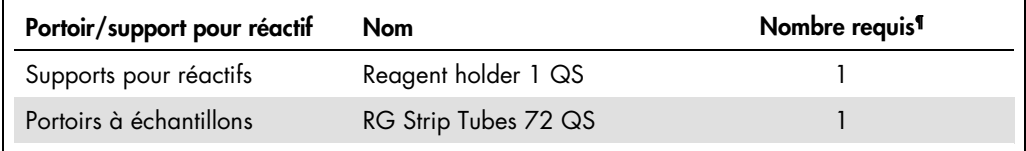

¶ Calculé pour un cycle d'analyse comprenant 72 réactions.

#### Pointes de filtres

Charger les portoirs de cônes en commençant par les emplacements 1, 2 et 3 du tiroir « Eluate and Reagents » puis charger les portoirs de cônes dans les emplacement 7, 8 et 9 du tiroir « Assays ».

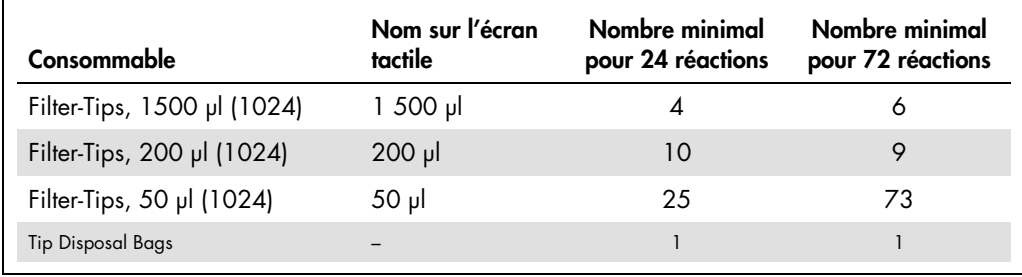

## PCR sur Rotor-Gene Q[\\*](#page-8-0)

Veuillez vous référer à la fiche de protocole spécifique au logiciel *Paramètres pour l'exécution* des artus *QS-RGQ Kits* (Settings to run artus QS-RGQ Kits) à l'adresse www.qiagen.com/products/artuscmvpcrkitce.aspx pour les détails du protocole.

Réglages spécifiques pour le *artus* CMV QS-RGQ Kit

Les réglages spécifiques avec le logiciel Rotor-Gene® version 2.1 ou supérieure sont présentés cidessous.

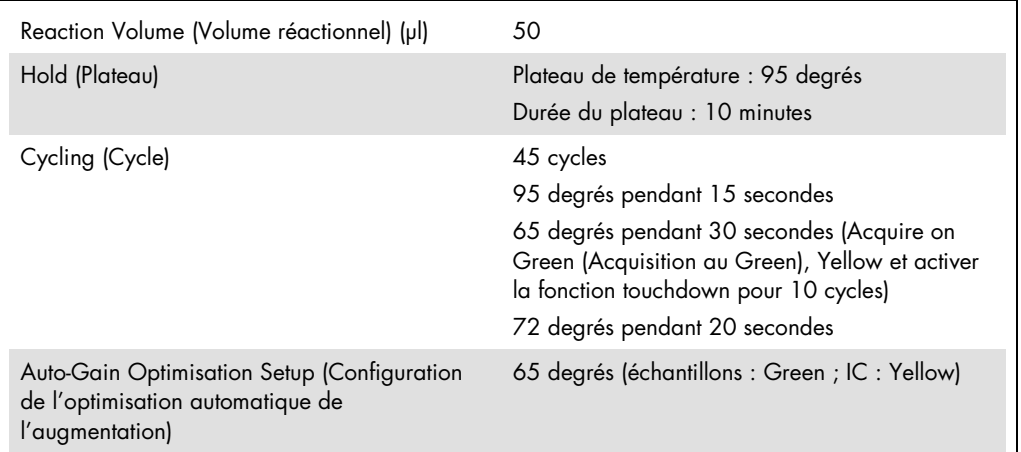

#### Cycle multi-analyses

La plage de détection des canaux de fluorescence doit être déterminée selon les intensités de fluorescence des tubes de PCR. Cliquer sur Gain Optimisation (Optimisation de l'augmentation) dans la boîte de dialogue New Run Wizard (Assistant nouvelle analyse) pour ouvrir la boîte de dialogue Auto-Gain Optimisation Setup (Réglage optimisation auto de l'augmentation) (voir étape 6 et figure 7 dans la fiche de protocole *Settings to run* artus *QS-RGQ Kits* (Paramètres pour l'exécution des artus QS-RGQ Kits)).

Pour un seul cycle d'analyse, régler la température de calibration à 65 pour qu'elle corresponde à la température d'hybridation du programme d'amplification. Pour un cycle multi-analyses avec test des virus CMV et EBV au cours du même cycle de PCR, régler manuellement les intensités de canal de fluorescence.

<span id="page-8-0"></span><sup>\*</sup> Le cas échéant, utiliser un appareil Rotor-Gene Q 5plex HRM avec une date de production de janvier 2010 ou ultérieure. La date de production peut être obtenue à partir du numéro de série à l'arrière de l'instrument. Le numéro de série présente le format « mmaannn », où « mm » désigne le mois de production en chiffres, « aa » les deux derniers chiffres de l'année de production et « nnn » l'identifiant d'instrument unique.

1. Cliquer sur Edit (modifier) (figure 1) pour modifier les canaux de fluorescence.

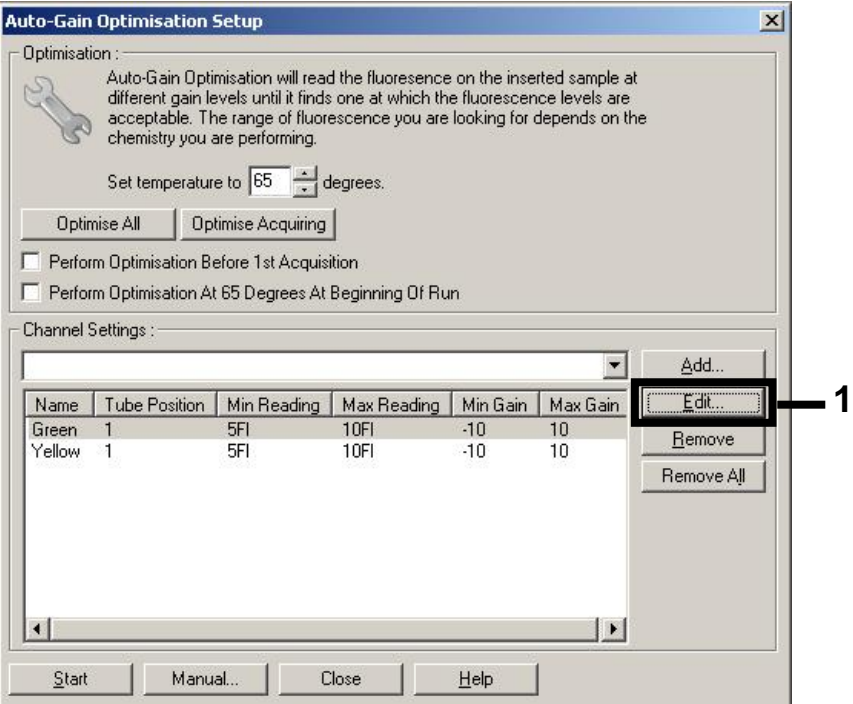

Figure 1. Ajustement manuel de l'intensité des canaux de fluorescence. Régler l'intensité de tous les canaux de fluorescence en différentes positions de tube pour les diverses analyses (CMV et EBV).

2. Régler la position d'un tube pour la première analyse *artus* (par exemple CMV). Régler la position d'un tube pour tous les canaux de fluorescence, puis cliquer sur OK (figure 2).

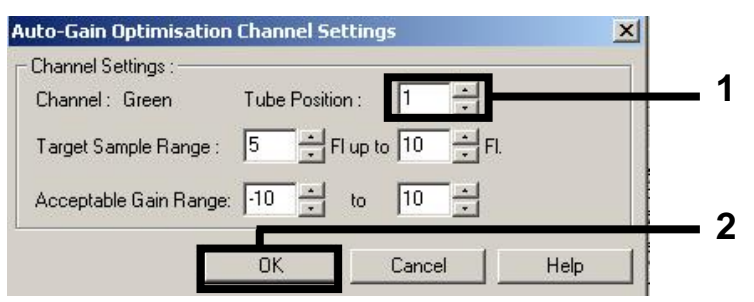

Figure 2. Réglage de la position de tube.

3. Cliquer sur Start (Démarrer) pour lancer l'optimisation de l'augmentation de la première analyse *artus* (figure 3).

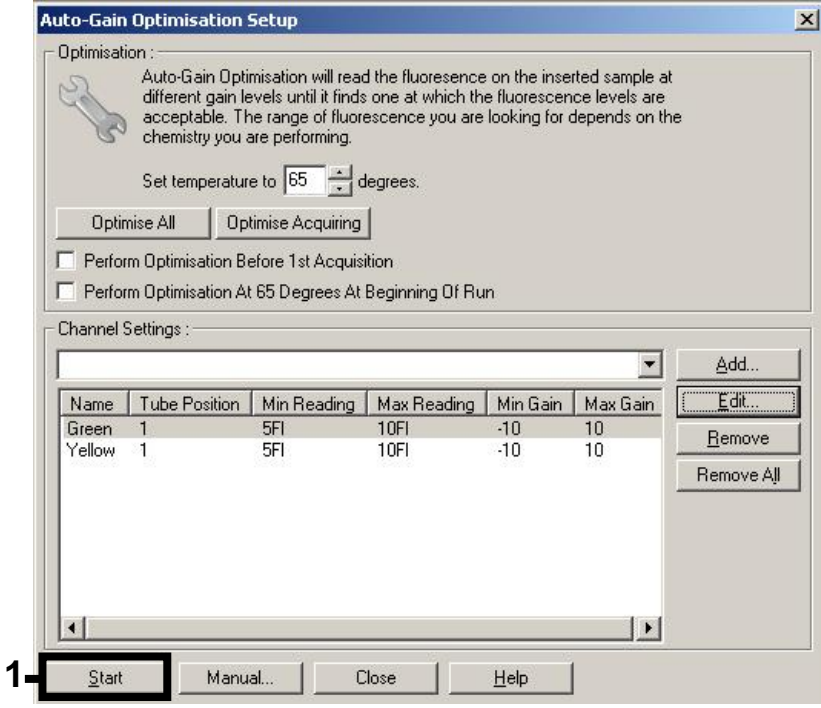

Figure 3. Démarrer l'optimisation du gain.

4. Une nouvelle fenêtre Running Auto-Gain Optimisation (lancement de l'optimisation de l'augmentation automatique) s'ouvre. Attendre que le message Completed (terminé) s'affiche dans cette fenêtre (figure 4). Saisir les valeurs d'augmentation sélectionnées pour les deux canaux, puis cliquer sur Close (fermer) (figure 4).

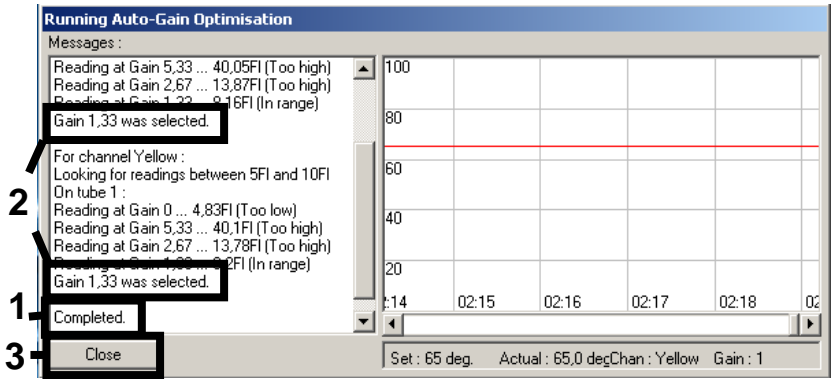

Figure 4. Optimisation de l'augmentation terminée. Noter les valeurs d'augmentation (dans ce cas,

1,33 pour les deux canaux de fluorescence).

- 5. Répéter les étapes 1 à 4 pour une position de tube pour la deuxième analyse *artus* (p. ex. EBV).
- 6. Cliquer sur Edit Gain (modifier l'augmentation) pour modifier manuellement les valeurs d'augmentation (figure 5).

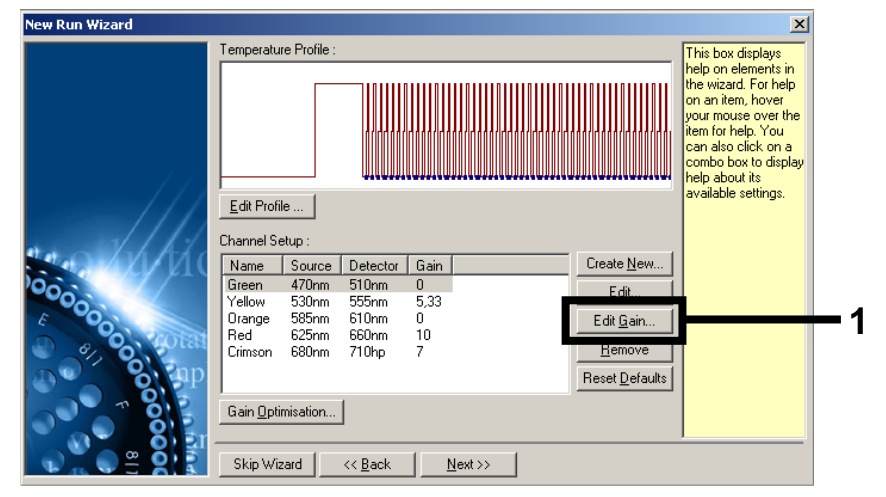

Figure 5. Modification manuelle des valeurs d'augmentation.

7. Sélectionner la valeur d'augmentation la plus basse pour le canal Cycling Green noté à l'étape 4 et saisir cette valeur manuellement dans la fenêtre Gain for Green (augmentation pour le canal Green) (figure 6). Sélectionner la valeur d'augmentation la plus basse pour le canal Cycling Yellow noté à l'étape 4 et saisir cette valeur manuellement dans la fenêtre Gain for Yellow (augmentation pour le canal Yellow) (figure 6).

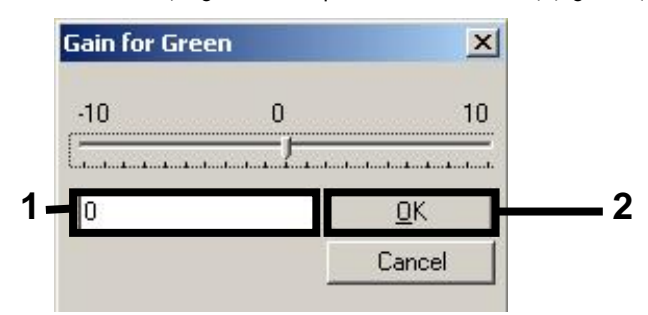

Figure 6. Saisie manuelle des valeurs d'augmentation les plus basses.

8. Les valeurs d'augmentation déterminées par le calibrage de canal (ou attribuées manuellement) sont automatiquement enregistrées et répertoriées dans la dernière fenêtre de menu de la procédure de programmation (figure 7). Cliquer sur Start run (démarrer l'analyse).

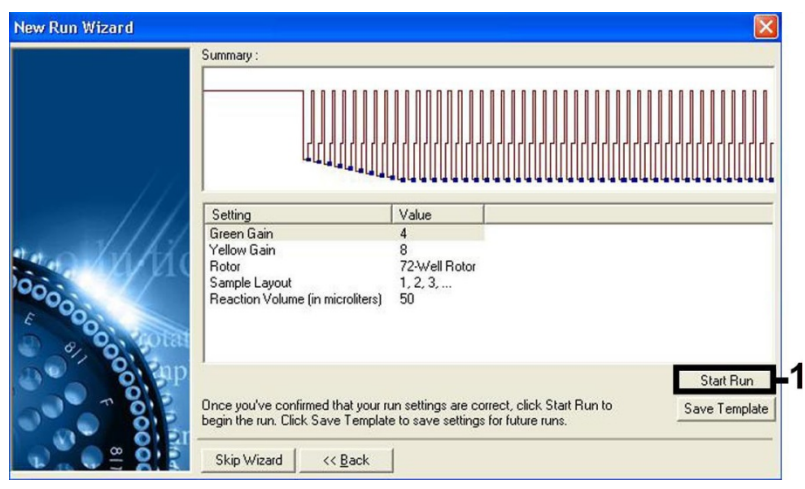

Figure 7. Démarrage de l'analyse.

## Interprétation des résultats

Cette section décrit l'interprétation des résultats obtenus sur le Rotor-Gene Q. Étudier également les informations sur l'état de l'échantillon dans les fichiers de résultats du QIAsymphony SP/AS pour une analyse de l'ensemble du flux de travail, de l'échantillon au résultat. Seuls des échantillons présentant un état valide doivent être utilisés.

Le *artus* CMV QS-RGQ Kit peut être utilisé sur le Rotor-Gene Q en effectuant une analyse manuelle au moyen du logiciel Rotor-Gene Q 2.1 ou supérieur. Les sections suivantes décrivent l'interprétation des résultats en utilisant le logiciel Rotor-Gene Q 2.1 ou supérieur.

Détection du signal et conclusions — sang

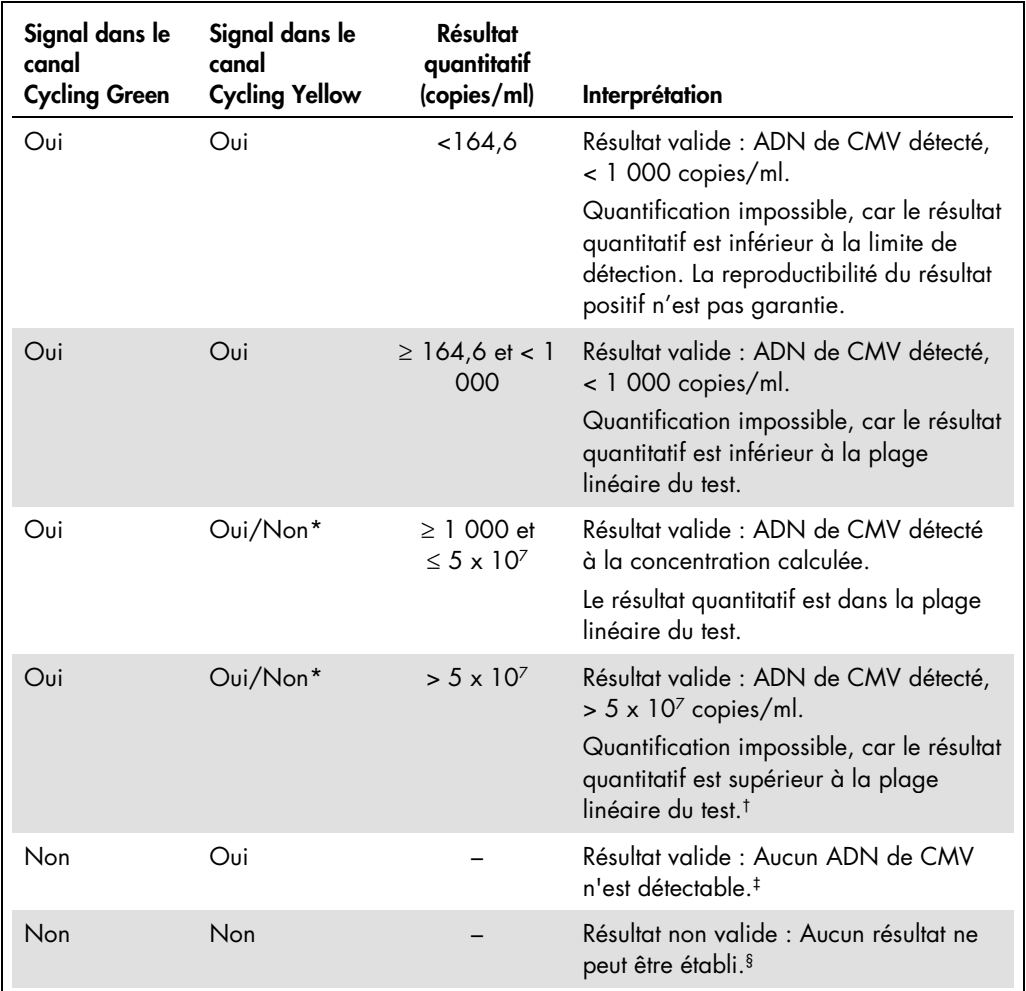

- \* Dans ce cas, la détection d'un signal dans le canal Cycling Yellow est superflue, car de fortes concentrations initiales d'ADN de CMV (signal positif du canal Cycling Green) peuvent entraîner la réduction ou la disparition du signal de fluorescence du contrôle interne du canal Cycling Yellow (concurrence).
- † Si une quantification est requise, diluer l'échantillon avec du sang exempt de CMV et renouveler l'analyse. Multiplier le résultat quantitatif de l'échantillon ré-analysé par le facteur de dilution.
- $\pm$  Si la valeur C<sub>T</sub> pour le contrôle interne d'un échantillon négatif dépasse deplus de 3 cycles la valeur C<sub>T</sub> pour le contrôle interne du contrôle sans matrice dans le cycle (CT IC échantillon – CT IC NTC >3), l'échantillon doit être considéré comme non valide. Aucun résultat ne peut être établi.
- § Des informations sur les sources d'erreur et leur solution sont disponibles dans la section « Troubleshooting guide » (Résolution des principaux problèmes rencontrés) du manuel du *CMV QS-RGQ Kit (artus CMV QS-RGQ Kit Handbook*.

#### Configuration du seuil pour l'analyse PCR

Il convient de définir empiriquement les paramètres du seuil optimal pour une combinaison appareil Rotor-Gene Q et *artus* QS-RGQ Kit en testant chaque combinaison différente, étant donné qu'il s'agit là d'une valeur relative dépendant du flux de travail diagnostic global. On peut fixer le seuil à une valeur préliminaire de 0,04 pour l'analyse du premier cycle de PCR, mais il faut réajuster cette valeur par une analyse comparative des cycles suivants du flux de travail. Le seuil doit être réglé manuellement juste au-dessus du signal de fond des contrôles négatifs et des échantillons négatifs. La valeur moyenne du seuil calculée à partir de ces expériences doit fonctionner pour la majorité des cycles suivants, mais l'utilisateur doit néanmoins revoir la valeur de seuil établie à intervalles réguliers. La valeur de seuil se situe généralement dans une plage de 0,03 à 0,05 et doit être arrondie à trois chiffres après la virgule au maximum.

#### Quantification

Les normes de quantification (CMV QS 1–4) du *artus* CMV QS-RGQ Kit sont traitées comme les échantillons précédemment purifiés et le même volume est utilisé (20 µl). Pour générer une courbe standard avec les appareils Rotor-Gene Q, il faut utiliser et définir les 4 normes de quantification de la boîte de dialogue Edit Samples (modifier échantillons) de l'appareil Rotor-Gene Q comme les normes aux concentrations spécifiées (cf. manuel d'utilisation de l'appareil).

Remarque : Les normes de quantification sont exprimées en copies/µl dans l'éluat. L'équation suivante doit être appliquée pour convertir les valeurs déterminées par le biais de la courbe standard en copies/ml de matériel de prélèvement.

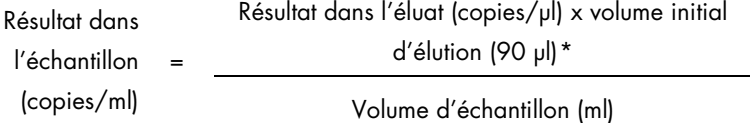

Par principe, le volume initial d'échantillon doit être saisi dans l'équation ci-dessus. Il faut le prendre en compte quand le volume d'échantillon a été modifié avant extraction de l'acide nucléique (p. ex. en réduisant le volume par centrifugation ou en l'augmentant par ajout au volume nécessaire à l'isolation).

Pour un cycle multi-analyses au cours duquel ont été testés en même temps les virus CMV et EBV lors du même cycle de PCR, s'assurer que les échantillons sont analysés séparément pour les virus CMV et EBV avec les normes de quantification correspondantes.

<span id="page-14-0"></span><sup>\*</sup> Le calcul repose sur les volumes d'élution initiaux (90 µl).

#### Facteur de conversion

1 copie/ml correspond à 0,745 UI/ml pour la détection de l'ADN de CMV dérivé de sang total EDTA humain sur le Rotor-Gene Q. Ce facteur de conversion s'applique en cas de respect du flux de travail validé, comme indiqué sur cette Fiche d'application. Le facteur de conversion est une approximation basée sur un facteur moyen sur toute la gamme dynamique du test.

Exemples de réactions de PCR positives et négatives

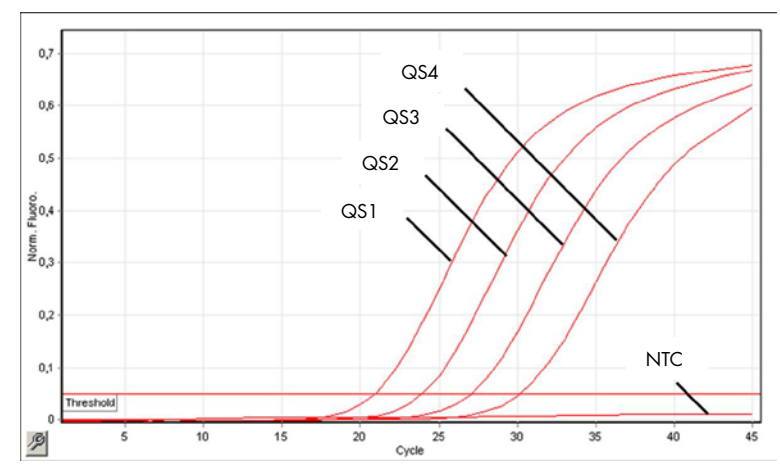

Détection des normes de quantification (CMV QS 1–4) dans le canal de fluorescence Cycling Green. NTC : « No template control » (contrôle négatif).

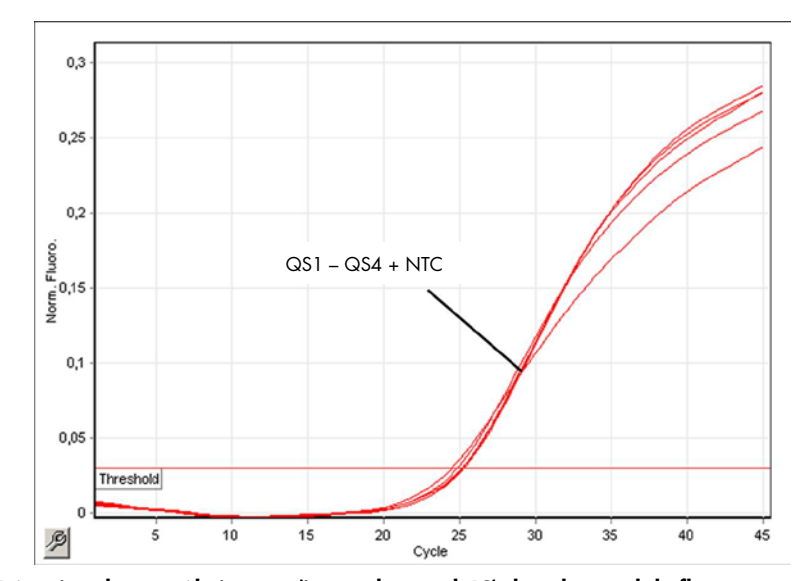

Détection du contrôle interne (internal control, IC) dans le canal de fluorescence Cycling Yellow avec amplification simultanée des normes de quantification (CMV QS 1–4). NTC : « No template control » (contrôle négatif).

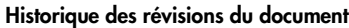

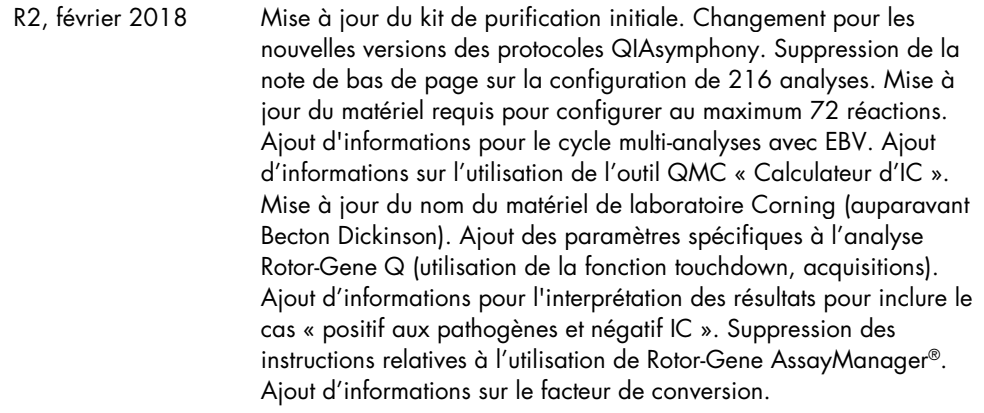

Pour obtenir des informations actualisées et les clauses de non-responsabilité spécifiques aux produits, consultez le manuel du kit ou le manuel d'utilisation QIAGEN correspondant. Les manuels des kits et les manuels d'utilisation QIAGEN sont disponibles à l'adresse www.qiagen.com ou peuvent être demandés auprès des services techniques QIAGEN ou de votre distributeur local.

Marques déposées : QIAGEN®, Sample to Insigh®, QIAsymphony®, *artus*®, Rotor-Gene®, Rotor-Gene AssayManager® (QIAGEN Group); Corning® (Corning Inc.) ; Sarstedr®<br>être considérés comme non profégés per la loi.<br>être considéré

© 2012–2018 QIAGEN, tous droits réservés.

Pour commander www.qiagen.com/shop | Assistance technique support.qiagen.com | Site Web www.qiagen.com